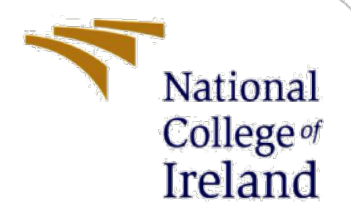

# Configuration Manual

MSc Research Project MSc. Data Analytics

Davis Munachimso Agughalam Student ID: 19143354

> School of Computing National College of Ireland

Supervisors: Dr Paul Stynes Dr Pramod Pathak

#### **National College of Ireland**

#### **MSc Project Submission Sheet**

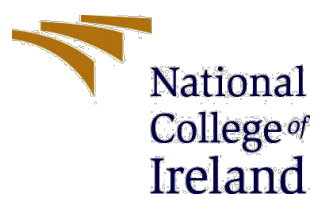

#### **School of Computing**

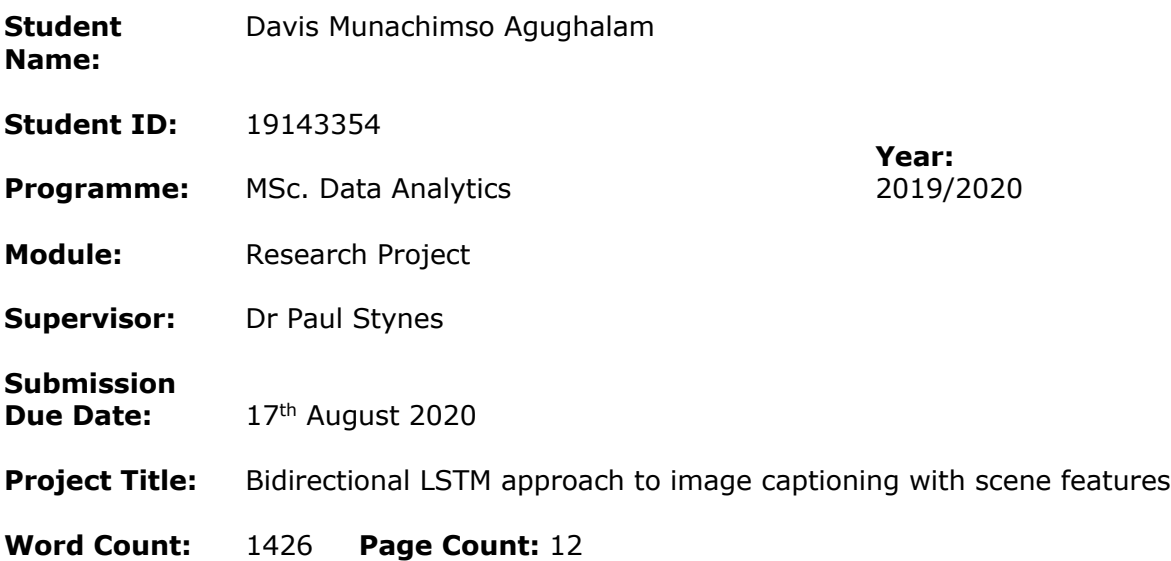

I hereby certify that the information contained in this (my submission) is information pertaining to research I conducted for this project. All information other than my own contribution will be fully referenced and listed in the relevant bibliography section at the rear of the project.

ALL internet material must be referenced in the bibliography section. Students are required to use the Referencing Standard specified in the report template. To use other author's written or electronic work is illegal (plagiarism) and may result in disciplinary action.

#### **Signature:** Davis Munachimso Agughalam

**Date:** 17<sup>th</sup> August 2020

#### **PLEASE READ THE FOLLOWING INSTRUCTIONS AND CHECKLIST**

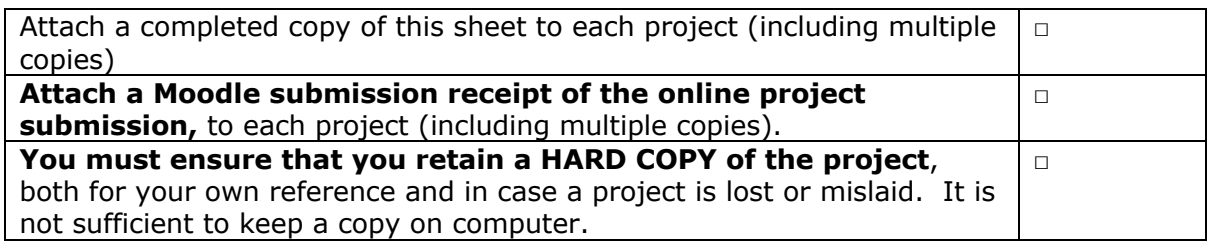

Assignments that are submitted to the Programme Coordinator Office must be placed into the assignment box located outside the office.

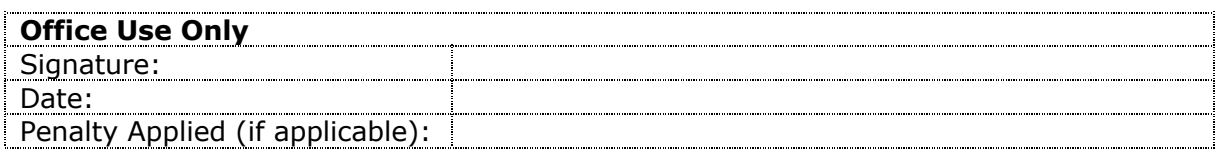

## **1 Introduction**

In this configuration manual, the steps followed to carry out the implementation of this research are detailed. These steps include data collection and processing, feature extraction and model development. Code snippets, screenshots and directions to execute the codes are also present to ensure seamless reproducibility.

## **2 Hardware and Software configurations**

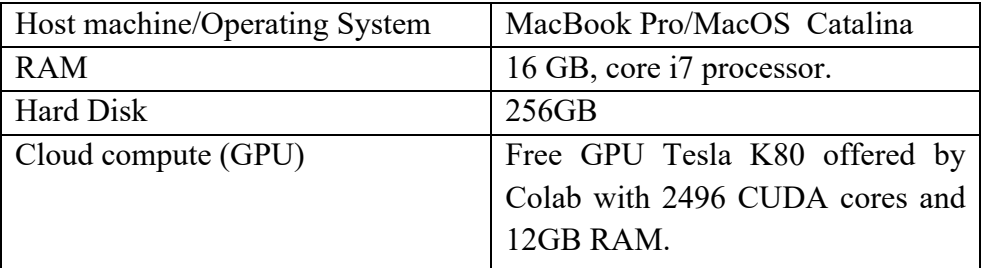

### **Table 1: Hardware specifications**

### **Table 2: Software specifications**

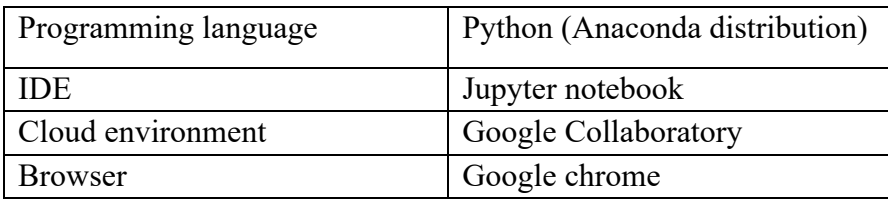

Due to the large data size, the data is first processed on the local machine and results are saved as pickle files before they are moved to Google Colab for modelling.

## **3 Data Preparation**

### **3.1 Collecting the Flickr8k dataset**

1. Download dataset from the URL https://www.kaggle.com/shadabhussain/flickr8k onto a work station and store dataset in new separate folder. The dataset contains images and text descriptions to be parsed in next section.

### **3.2 Data parsing**

- 1. Open a new Jupyter notebook environment in the same folder as stored data.
- 2. Import required libraries to process data.

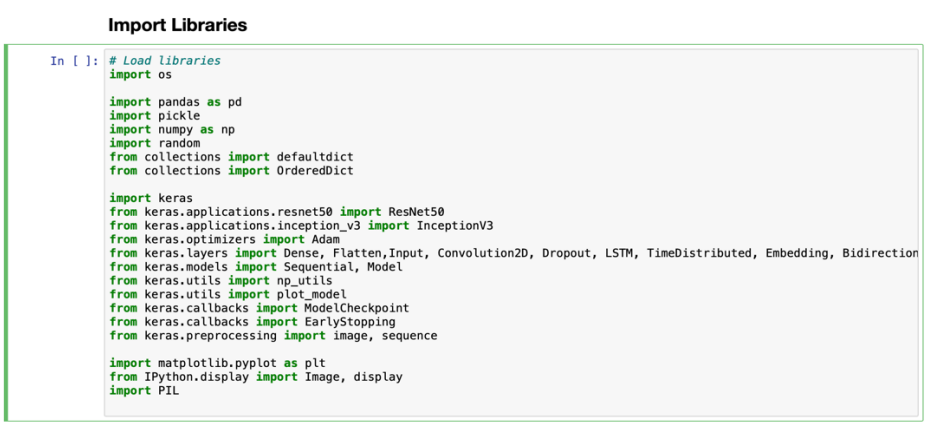

#### **Figure 1: Import required libraries**

3. The code for parsing the data to get training, testing and development splits from the specified file paths in the downloaded datasets is given in the Jupyter notebook submitted alongside this configuration manual. The function load image list takes the filenames from the file paths and returns the image names for images in train, test and development splits. The train images are dumped to a pickle file for later use and figure 3 shows a sample image from the training set.

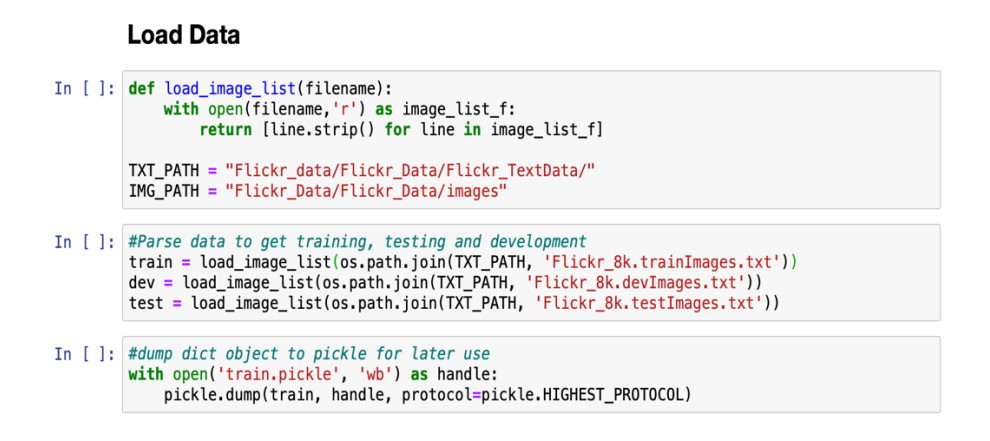

Figure 2: Parse data

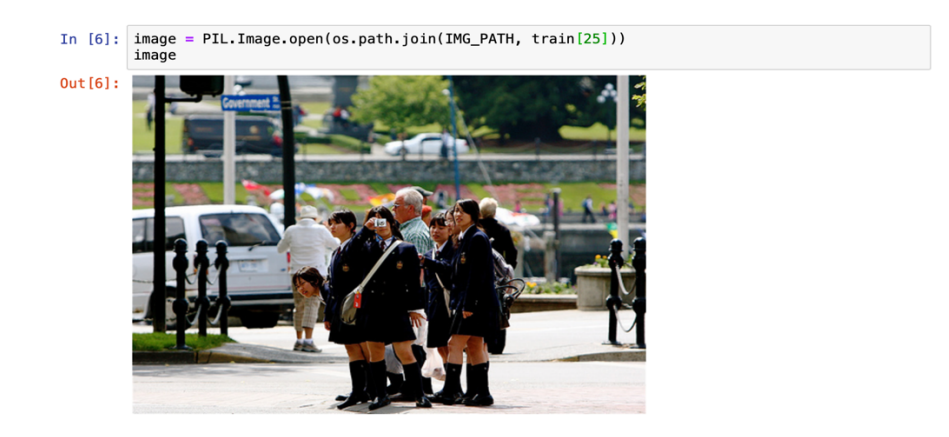

Figure 3: Sample training set image

## **4 Image Feature extraction**

After arranging the images into train, test, and development sets, the global image features are extracted using a pretrained Inceptionv3 CNN and Places365 pretrained CNN is used for image scene feature extractions. For the Inceptionv3, the pretrained model has already been imported from Keras.applications while importing libraries. An external implementation<sup>1</sup> of the Places365CNN is used and the codes for these extractions are given in the Jupyter notebook. The features from the second to last layer of both models are extracted as the image global features and deep scene features respectively. These features are stored in an ordered dictionary with image names as keys and these extracted feature arrays as values before being pickled for easy access as 'traindict.pickle' and 'train\_plc.pickle'.

For the global image features;

- 1. Convert image to array using the get image function.
- 2. Load Inceptionv3 weights.
- 3. Set up inceptionv3 model taking the second to last layer as the output layer
- 4. Use the image generator function to progressively extract the image features using the loaded model.
- 5. Create an ordered dictionary taking image name as key and feature vector as value.
- 6. Save dictionary to pickle files for future use.

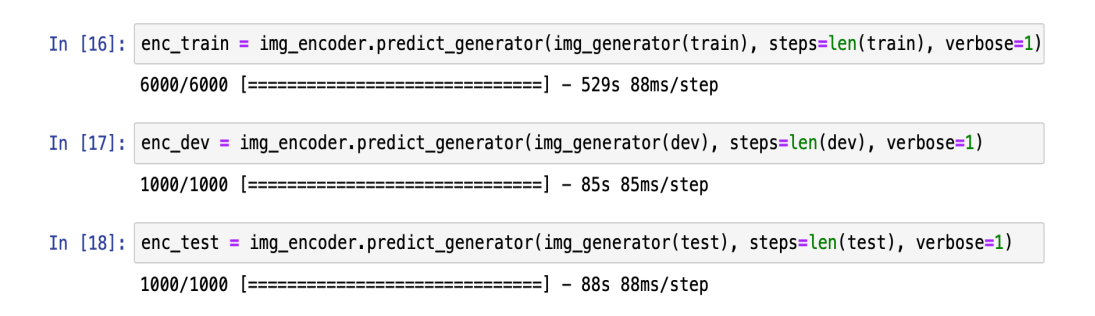

Figure 4: Finished image feature extraction process

For the image scene features,

- 1. Import VGG16 places365 model from class file and load weights.
- 2. Load the images to array using the res\_image function.
- 3. Set up loaded Places365 model to use second to last layer as output layer.
- 4. Use place gen function to progressively extract image scene features using loaded Places 365 model.
- 5. Create ordered dictionary with image name as keys and scene feature vector as values.
- 6. Save files to pickle for future use.

<sup>1</sup> https://github.com/GKalliatakis/Keras-Application-Zoo

## **5 Text processing**

During data handling, the text captions are cleaned. As part of the cleaning process, they are converted to lower case with punctuations and numbers removed. Start and end indicators '<start>' and '<end>' are added to the sentences as part of the cleaning process. The code for the text cleaning is also present in the submitted Jupyter notebook.

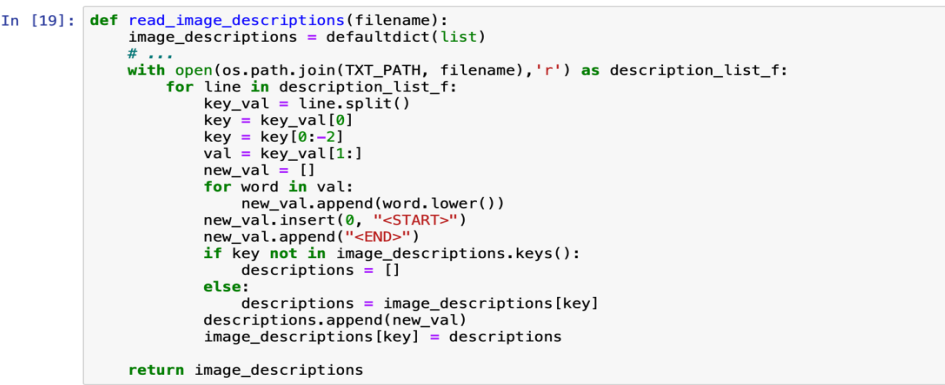

Figure 5: Text processing function

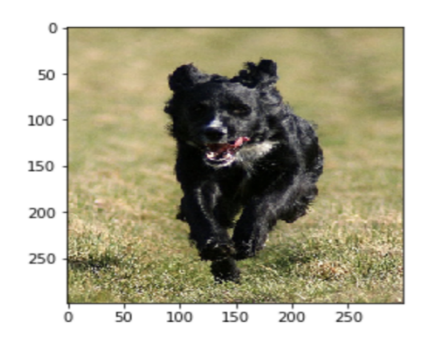

<start> a black dog running across green grass <end> <start> a black dog running in grass <end> <start> a black dog runs in the grass its tongue is hanging out <end> <start> a black dog runs across a grassy field <end> <start> small black dog running in grass <end>

Figure 6: Sample image with processed text descriptions

The processed text descriptions are stored in a pickle file and uploaded to Google Collaboratory for modelling.

## **6 Modelling**

### **6.1 Google Colab setup**

1. A Google Colab<sup>2</sup> free tier account is used to access a new Jupyter notebook IDE. This IDE is already preloaded with most of the required libraries for seamless python development.

<sup>2</sup> https://colab.research.google.com/notebooks/intro.ipynb#recent=true

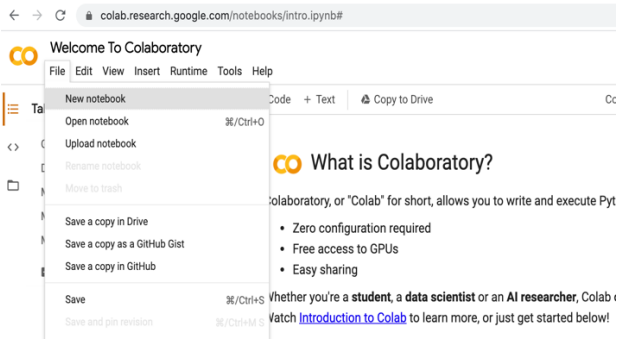

Figure 7: New Google Colab environment

2. As part of the Colab environment set up, a GPU environment is selected to ensure faster model training times by going to Runtime  $\rightarrow$  Change runtime type  $\rightarrow$  GPU.

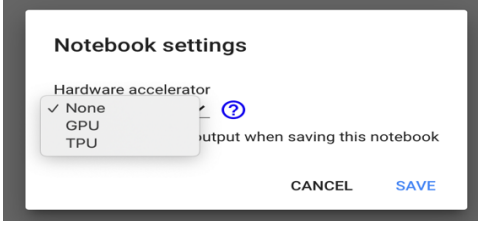

Figure 8: Selecting GPU for Google Colab

- 3. Upload pickle files 'traindict.pickle', 'des.pickle', 'train.pickle', 'train\_plc.pickle' saved during data processing to Google drive.
- 4. Connect Jupyter notebook on Colab to Drive by mounting the drive on the IDE. Follow given link and copy authorization code to give access to Google drive.

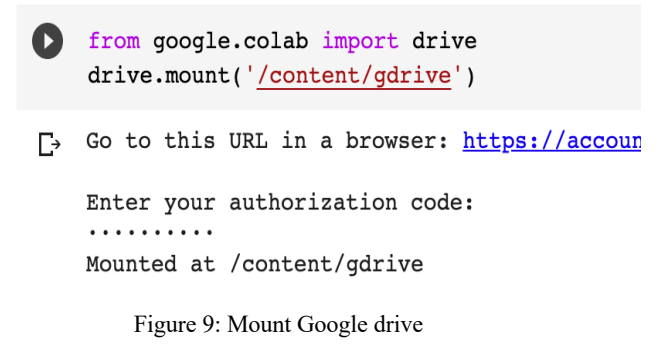

5. Connect mounted drive to Jupyter notebook to ensure the notebook has access to uploaded pickle files.

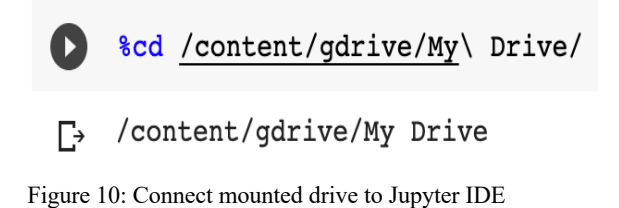

### **6.2 Model building**

1. Import required keras<sup>3</sup> libraries for modelling.

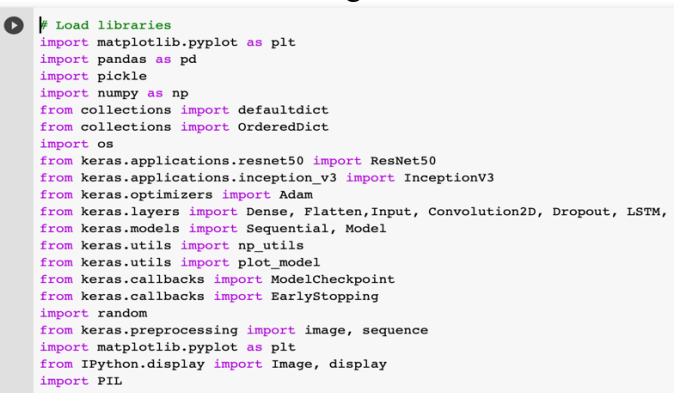

Figure 11: Import libraries for modelling

2. Read in pickle files.

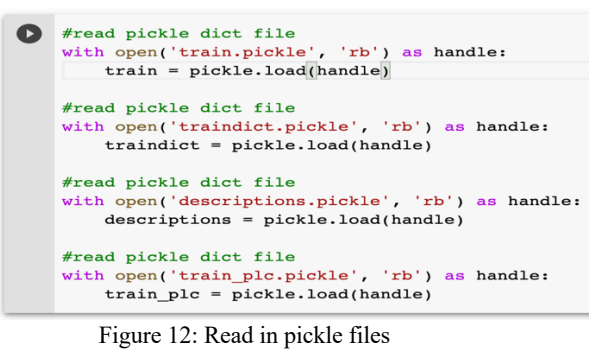

- 3. Create Word to ID and ID to word dictionaries for sequence vectorization and obtain maximum length of sequences. The code to achieve this is shown in the Jupyter notebook submitted alongside.
- 4. Due to RAM computational limitations, use a data generator to load the data into the model in batches of 128. The code for this is also in the accompanying code file.
- 5. Build models.

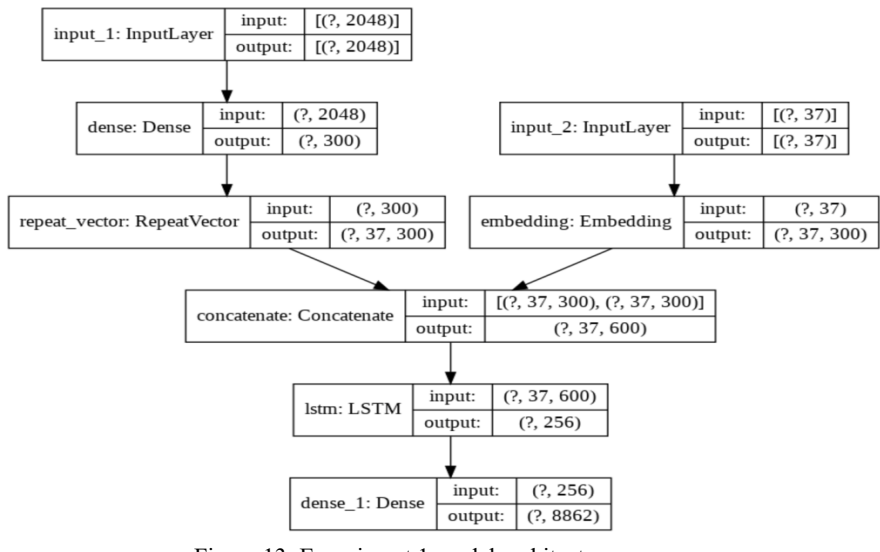

Figure 13: Experiment 1 model architecture

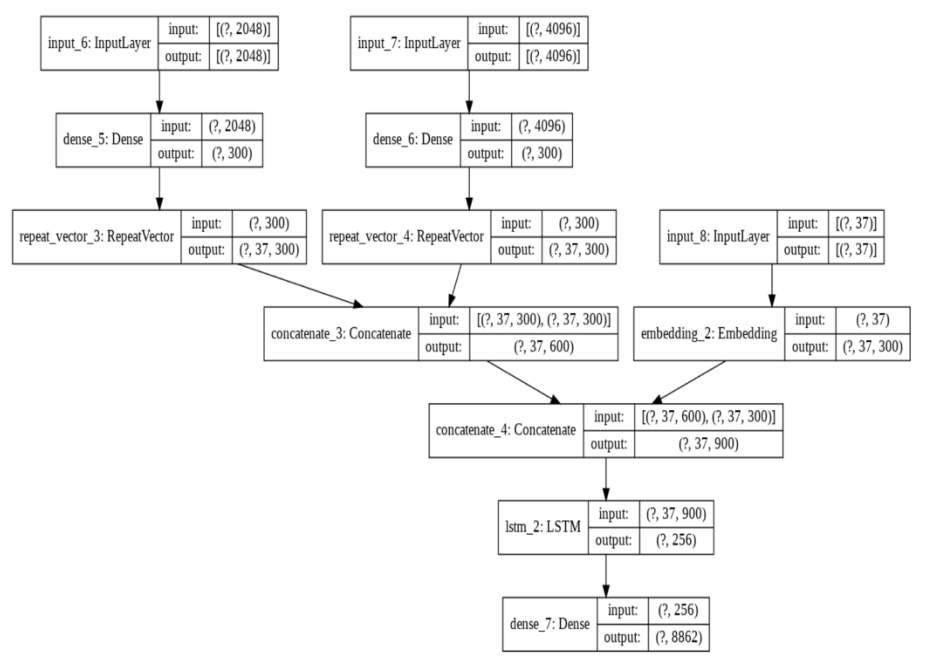

Figure 14: Experiment 2 model architecture

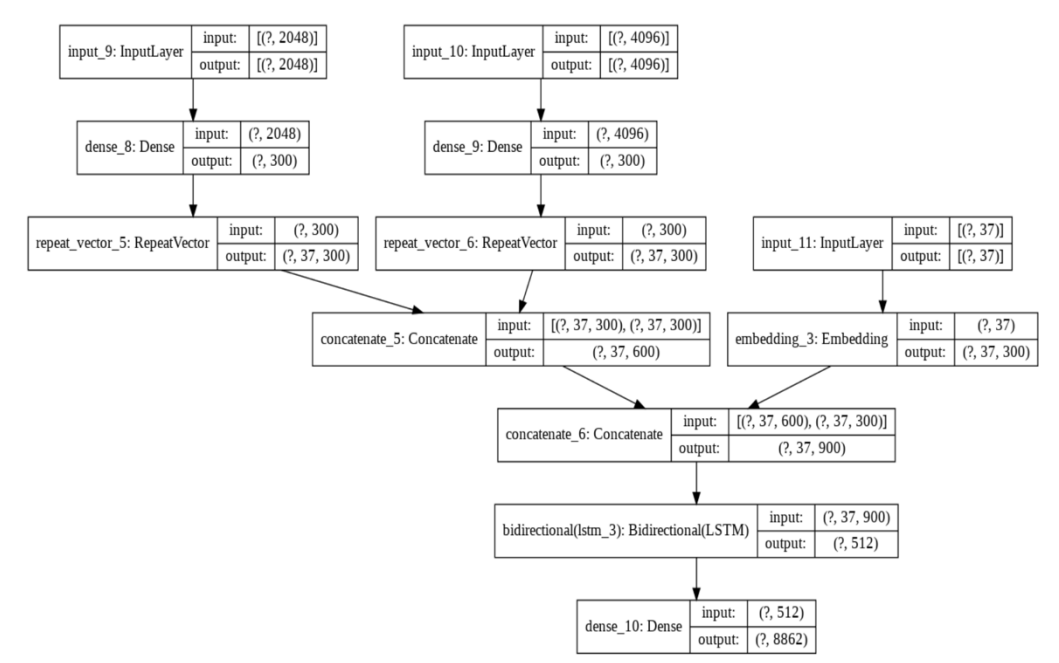

Figure 15: Experiment 3 model architecture

- 6. Instantiate checkpoint paths and early stopping.
- 7. Fit models for 15 epochs saving weights and testing at 5, 10 and 15 epochs.
- 8. Download saved model weights to local machine.

## **7 Inference and Evaluation**

### **7.1 Inference**

- 1. A Custom function is written using the saved weights of the models to generate sentence descriptions on the test set of the data. This function takes as input the image name and obtains the extracted image features from the saved ordered dictionary and returns a sentence description for that image.
- 2. Change prediction model inside the image decoder function according to experiment for which inference is being done. Note that mod2 for inference using experiment 2 model and mod3 for experiment 3 model.

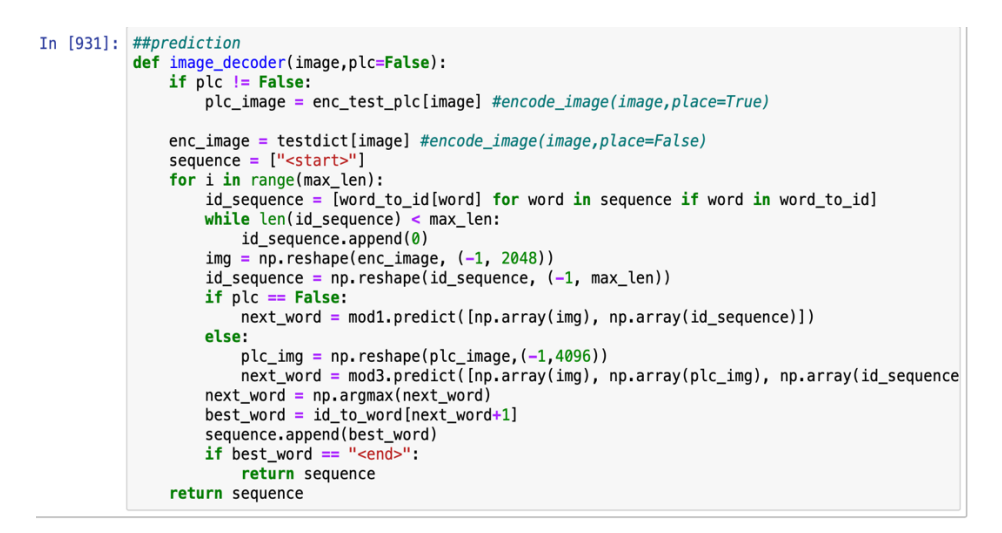

Figure 16: Inference function

```
PREDICTED CAPTION
a man is standing on a rock above the sand.
GROUND TRUTH CAPTIONS
a hiker ascends a snowy hill.
a man reaches the top of a tall sand dune.
a person is hiking to the top of a hill.
a person walks up a white sandy hill against the blue sky.
the person is wearing shorts and climbing a gray sand hill under a blue sky.
  \overline{0}50
100
150
200
 250
```
Figure 17: sample predicted and ground truth captions

### **7.2 Metrics Evaluation**

 $50$  $100$   $150$ 200  $250$ 

1. Another custom function is written using the previous inference function to generate sentence descriptions across the entire text corpus. The function takes as input a list containing test image names and returns the actual and predicted captions.

```
In [559]: from nltk.translate.bleu_score import corpus_bleu
          def evaluate_model(test,place=False):
              actual, predicted = list(), list()# step over the whole set
              for i in range(len(test)):
                  if place == False:
                      pred = image_decoder(test[i], plc=False)
                  else:
                      pred = image\_decoder(test[i], place=True)fnm = test[i]references = [d for d in descriptions[fnm]]actual.append(references)
                  predicted.append(pred)
              return actual, predicted
```
Figure 18: Function to make predictions across the entire test corpus

- 2. Remove  $\leq$ start> and  $\leq$ end> tokens from predicted and actual sentence descriptions.
- 3. Evaluate actual and predicted captions using BLEU and ROUGE scores.

|                                                                              | print('BLEU-1: $\frac{1}{5}$ ' % corpus_bleu(actt, p, weights= $(1, 0, 0, 0)$ ))<br>print('BLEU-2: $\frac{1}{5}$ $\frac{1}{5}$ corpus bleu(actt, p, weights= $(0.5, 0.5, 0, 0))$ )<br>print('BLEU-3: $\frac{1}{8}$ ' % corpus bleu(actt, p, weights= $(0.3, 0.3, 0.3, 0)$ )) | $print('BLEU-4: %f' % corpus_bleu(actt, p, weights=(0.25, 0.25, 0.25)))$ |
|------------------------------------------------------------------------------|----------------------------------------------------------------------------------------------------|--------------------------------------------------------------------------|
| BLEU-1: 0.545221<br>BLEU-2: 0.322049<br>BLEU-3: 0.224095<br>BLEU-4: 0.116687 |                                                                                                    |                                                                          |

Figure 19: Sample BLEU evaluation

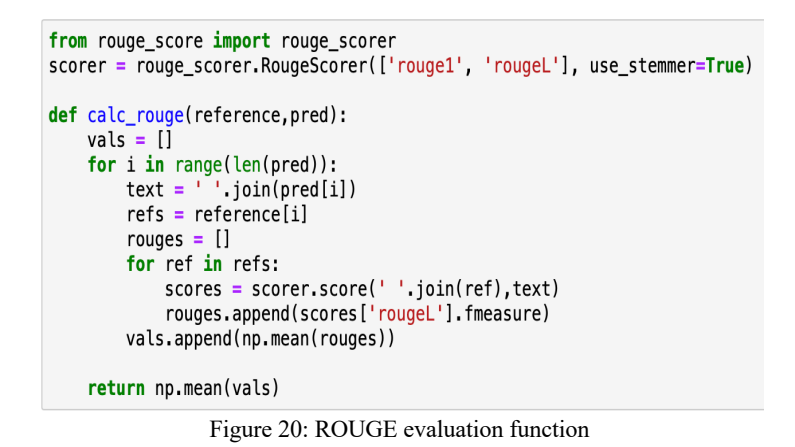

rouge1\_5 =  $calc\_rouge(actt_5, p_5)$ rouge1\_5

0.26763297216953846

Figure 21: Sample ROUGE evaluation

### **7.3 Qualitative Evaluation**

A qualitative analysis of the experiments is undertaken to evaluate the effect of scene features on image captioning and samples are shown in the figure below.

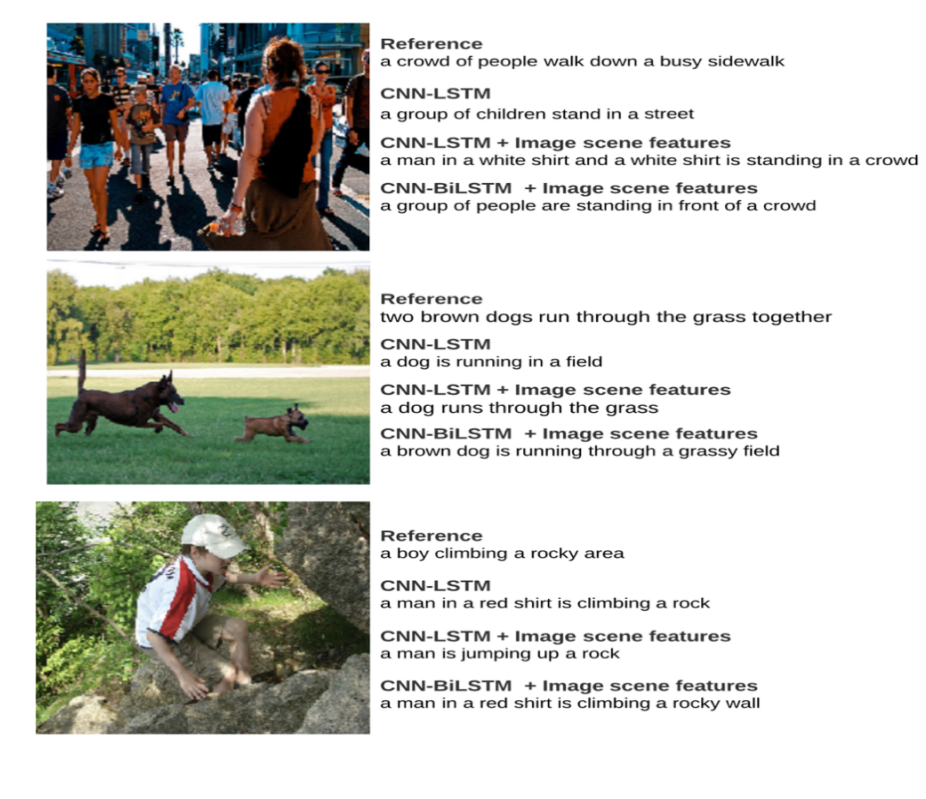

Figure 22: Model qualitative analysis